# **MaintenanceDirect Requester Guide**

**MAINTENANCE MANAGEMENT** 

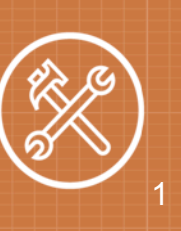

### **How to Register/Log in**

• Open your Internet Browser (Google Chrome, Firefox, etc). Copy and paste the this link to go to our direct line for School Dude: https://login.myschoolbuilding.com/msb? acctNum=1097480704&productID=MD&ServiceLogin=yes

# The Dude Says:

You can create a shortcut to your desktop, find a blank area on this screen and right click on your mouse. You will have the option to create a shortcut or add to your favorites. Creating a shortcut will add an icon to your desktop. You can double click it the next time you want to sign in.

• You will be prompted to enter your email address then click **Submit**. *\*Note: If you have been to this website before and have entered a maintenance request into the system, you are already registered as a user. Enter your email addressthen proceed to page 2, "Howto Submit a request".*

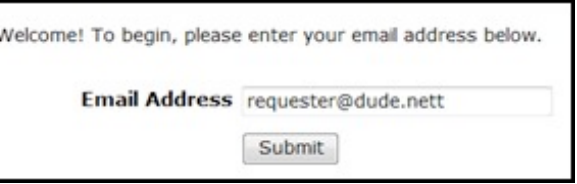

• If you are a new user, the system will not recognize you right away. Enter your first name and last name on the next screen to proceed with the registration process. The Phone Number, Cell Number, and Pagerfields are optional; however you may be required to enter your phone numberwhenenteringarequest.Click**Submit**tocontinue.

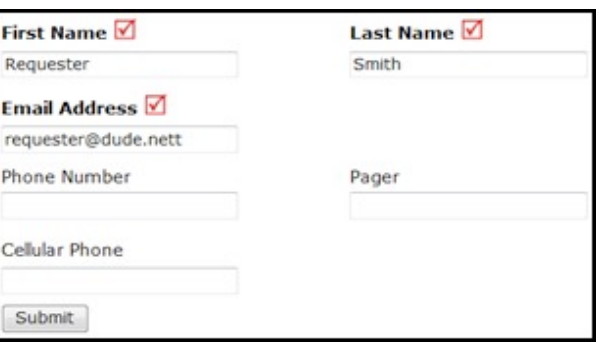

• You will now be on the MaintenanceDirect Request form.

#### **HowtoSubmit a Request**

• Makesureyouareonthe**MaintRequest**tabatthetopofthescreen.

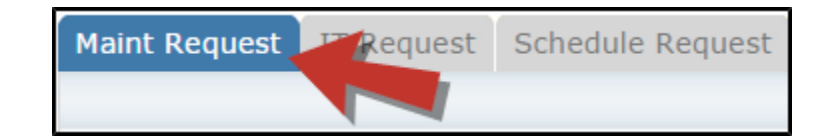

*\*Note: Any field marked with √ is a required field.* 

• **Step 1**:These fields will already be filled in with your contact information according to how it was entered upon registration.

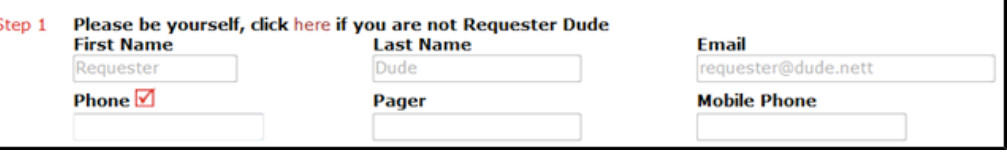

• **Step 2**:Click on the drop down arrow and highlight the **Location** where the work needs tobe done. Do the same for **Building** (if available) and **Area**.Also, be sure to type in the area descriptionorroomnumberinthe**Area/RoomNumber**field.

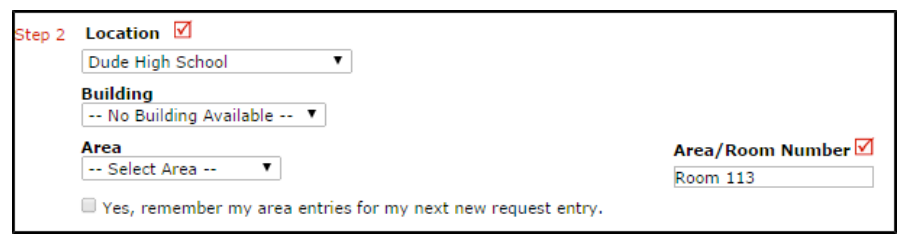

• **Step3**:Selectthe**ProblemType**thatbestdescribes therequest/issueyouarereporting.

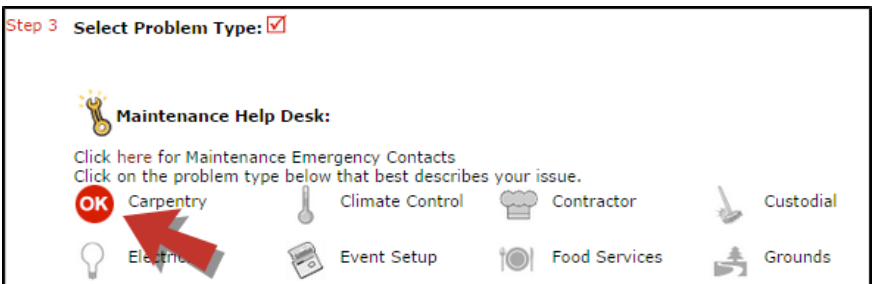

• **Step4**:Typeinadescriptionoftheproblem.

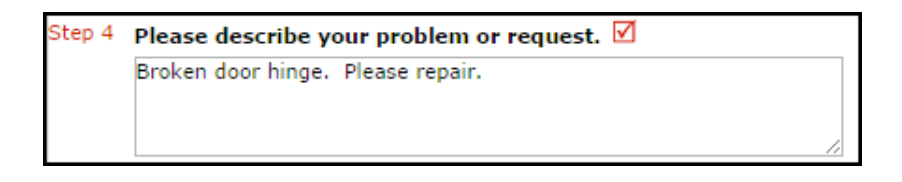

- Depending on how your account was set up, the remaining steps on your form may vary. You may see some, all, or none of the following steps. Be sure to complete any required steps indicated with a red check box  $\overline{M}$ .
	- **Time Available forMaintenance**:Type in the besttime fora technician tocome by.
	- **Purpose**:Click on the drop down box and select aPurpose Code that best describes why thisworkisneeded.
	- **Requested Completion Date**:Use the calendartoselecta date that you wish forthe work tobecompletedby.
	- **Budget**:Select the budget code thatwill be used for costs allocated to complete the request.
	- **Attachment**: Click the **Attach New File** link to attach a photo or document detailing the issue.

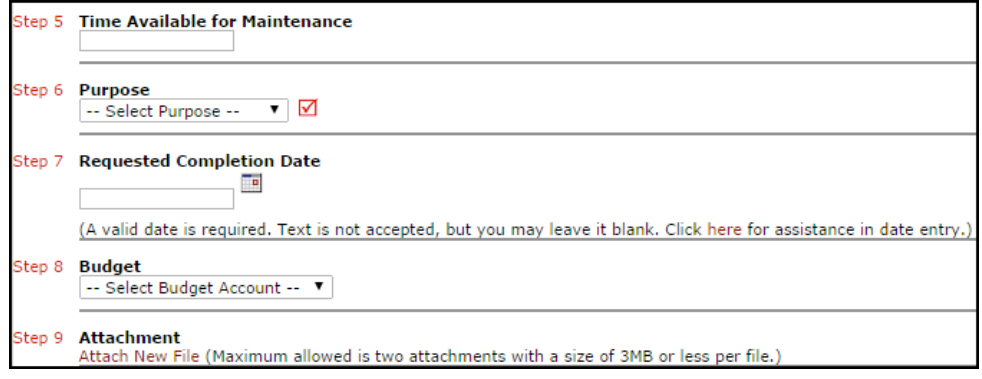

• **FinalStep**: The last step of the request form is to enterthe **SubmittalPassword**. Contact your administrator, if you have not been given this password. Click **Submit** at the bottom of the form to submit your request.

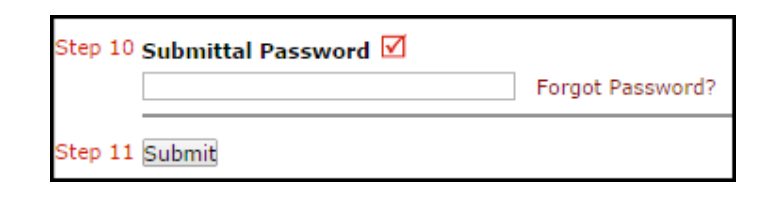

#### **My RequestTab**

You can view any requests that you have entered into the system by clicking on the **My Requests** tab. Hover your mouse over the **Shortcuts** link and click on **My Maint Requests**. You will see a listing of any requests that you have entered into the system. You are also able to print out a listing of your requests by clicking on the printer icon.

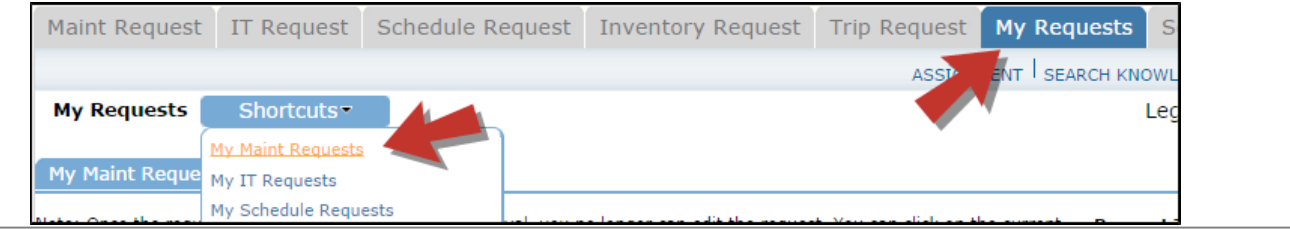

# **MaintenanceDirect Requester Guide** <sup>4</sup>

On the **My Requests** page you will see up-to-date information on your requests including the current status, work order ID number, and action taken notes. You can click on the number next to the status description in the **Request Totals** section to see all of your requests marked with that status. You can also search for any work order request by typing a key word into the **Search** box and clicking GO.

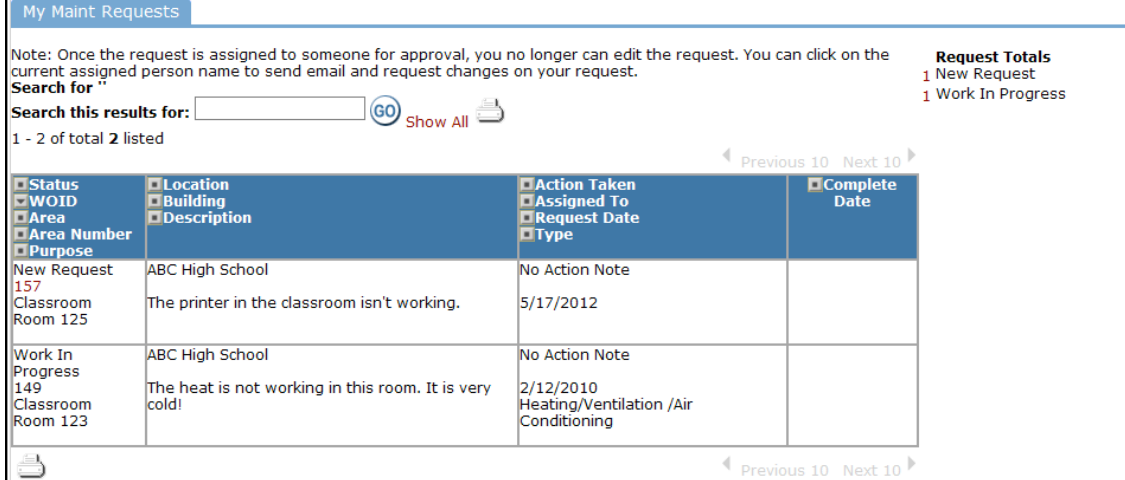

#### **Need Help?**

There are several ways to get help for any questions that you may have. Click on the **Help** link located in the upper right hand corner of your screen.

This screen will list a few help options. You may see a listing of local phone numbers to contact someone within your organization. You will also see a link to download the MaintenanceDirect Requester Manual as well as a link to access the Online Help page.

If you select the **MD Requester Online Help** option you can click on the links under the **Table of Contents** heading. These headings willexplain further how to navigate through the MySchoolBuilding.com page. In the**User Guides** section you will find an interactive help movie which will walk you through the steps of entering in a new request.

**予Welcome** Entering a request **7My Requests 7My Settings 7 User Guides** 

#### **CONTACT US**

Got questions? Answers are what we're here for. Phone: 877.868.3833 - 8:00 am to 6:00 pm EST Email: support@schooldude.com

## **SEARCH KNOWL HELP**

Setting

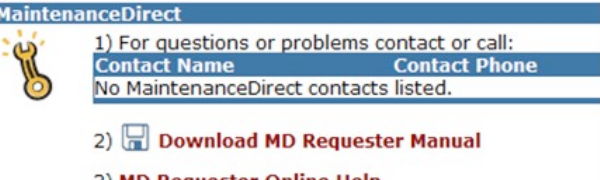

Requests

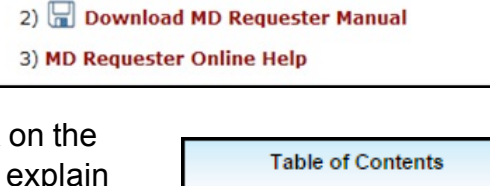